# 간삼건축 온라인 지원시스템 설치방법

□ www.gansam.com > ABOUT> RECRUIT > JOB OPENING > 입사지원프로그램

# ▣ 프로그램 설치 전 안내사항

최신 윈도우즈 버전에서 웹사이트등에서 응용프로그램을 다운로드 받을 시 게시자(개발사)가 인증을 받은 응용프로그램만 다운로드 받을 수 있게 되어 있습니다.

온라인 입사지원 시스템은 간삼건축에서 자체 개발된 응용프로그램으로 공인인증을 받지 않아 웹에서 다운로드 받을 경우 윈도우 Defender방화벽에서 제거되거나 설치 시 "알수없는 게시자'로 표시되어 설치 여부를 확인합니다.

일부 백신프로그램에서 바이러스로 오진하는 경우가 있습니다. 백신프로그램 서비스를 잠시 중단 후 사용하시길 바랍니다.

프로그램 소스에 악성코드나 트로이목마등 바이러스에 감염되지 않았으니, 안심하시고 사용하셔도 됩니다.

설치방법 안내문을 참고하여 입사지원 프로그램을 설치하시기 바랍니다.

한글 윈도우가 설치된 PC 및 노트북에서 사용 부탁 드립니다. 영문 윈도우에 한글 언어팩이 설치된 컴퓨터 와 Boot Camp등을 이용해서 윈도우를 설치한 맥(Mac) 컴퓨터에서 작성시 한글이 깨어지는 문제가 있습니다

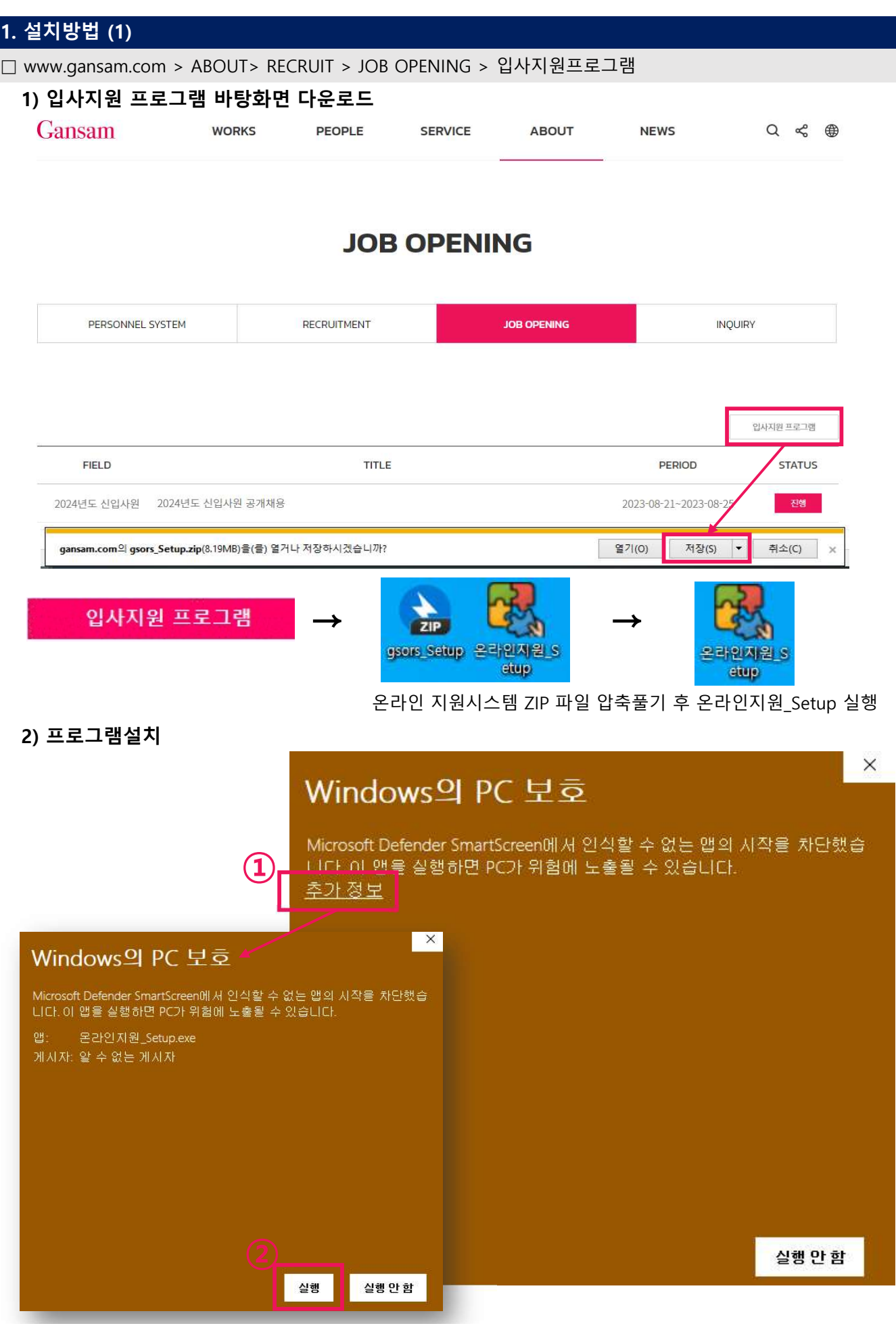

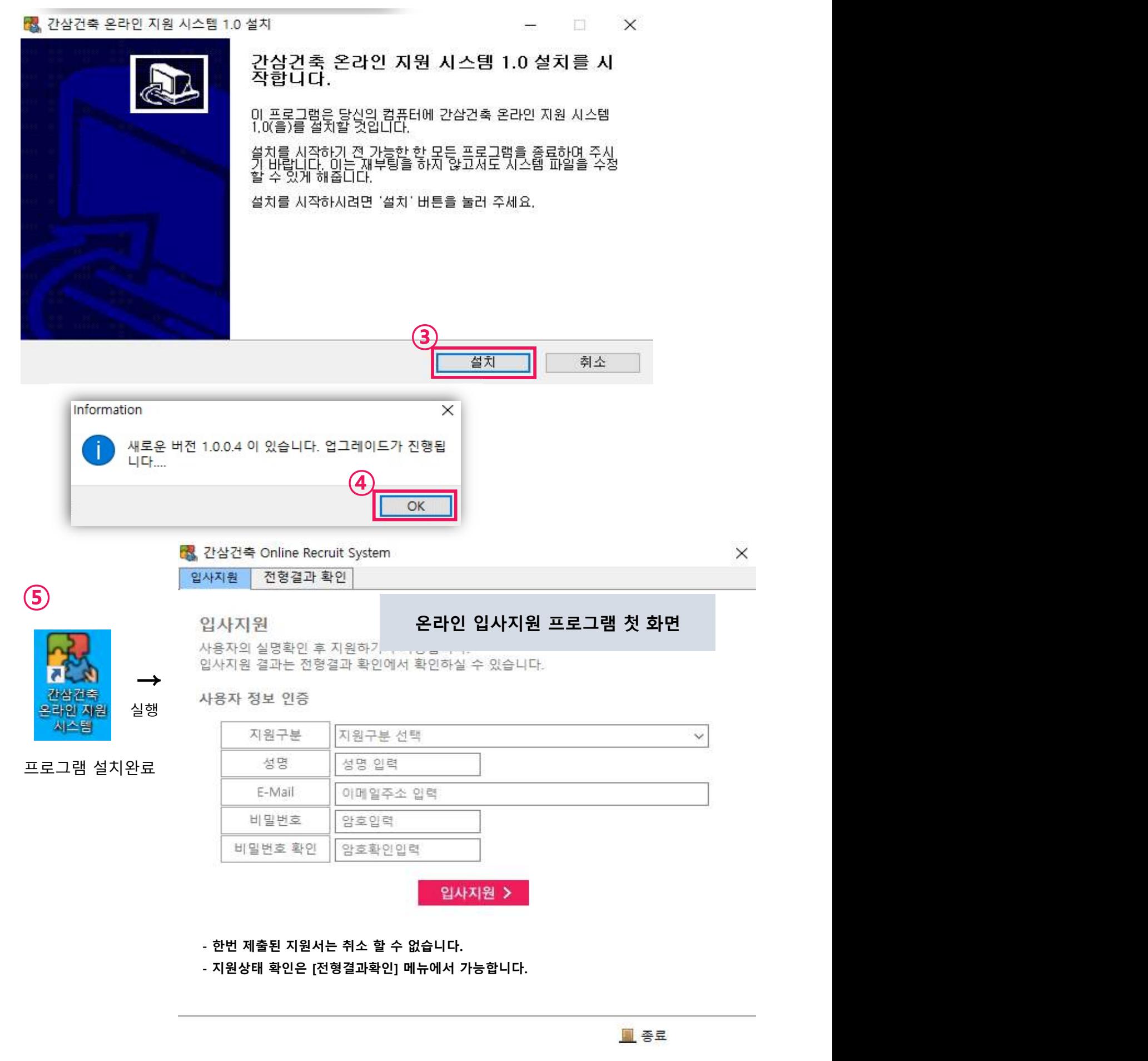

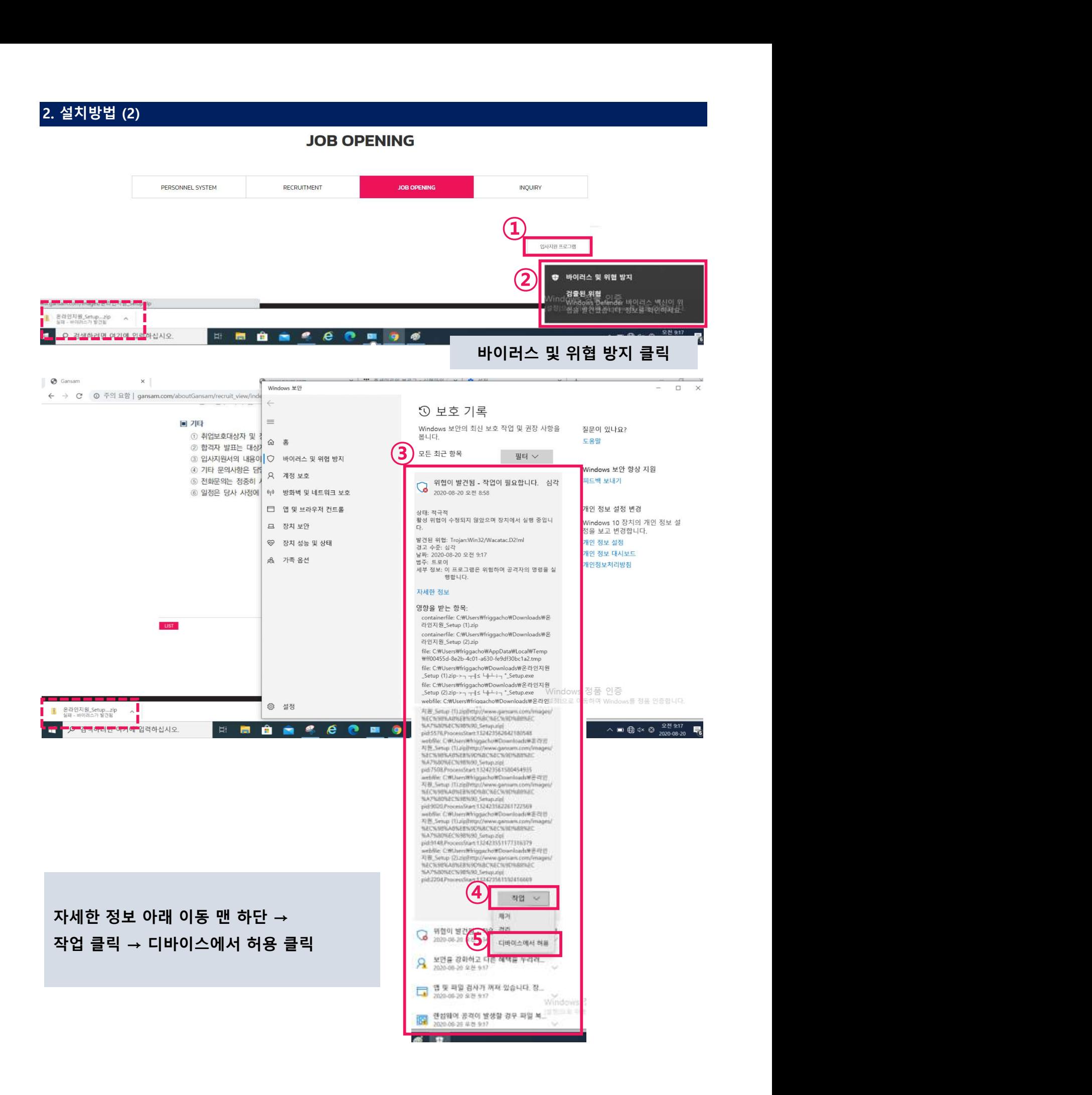

**JOB OPENING** 

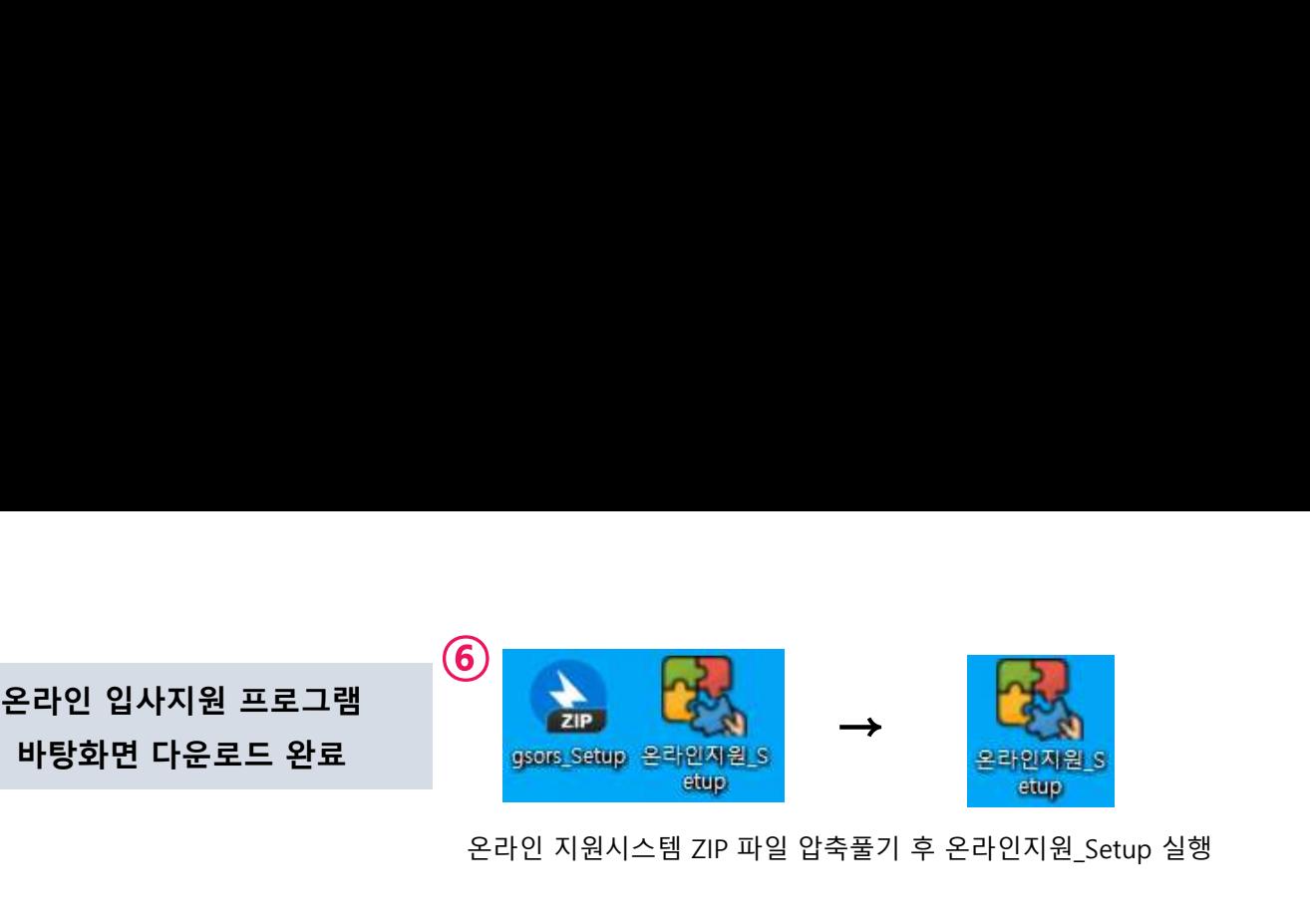

온라인 지원시스템 ZIP 파일 압축풀기 후 온라인지원\_Setup 실행

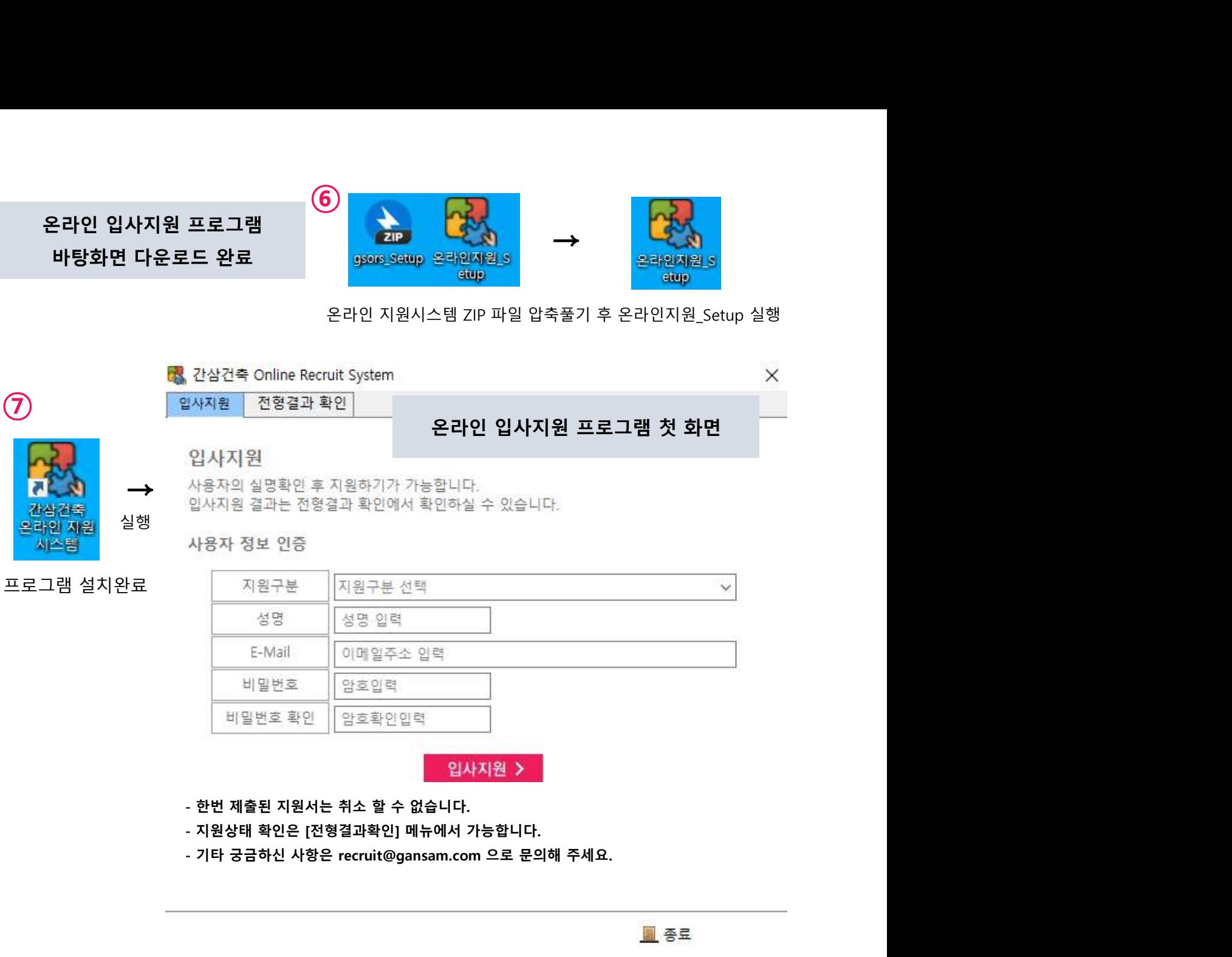

# 3. 지원구분 미표기 오류 해결방법

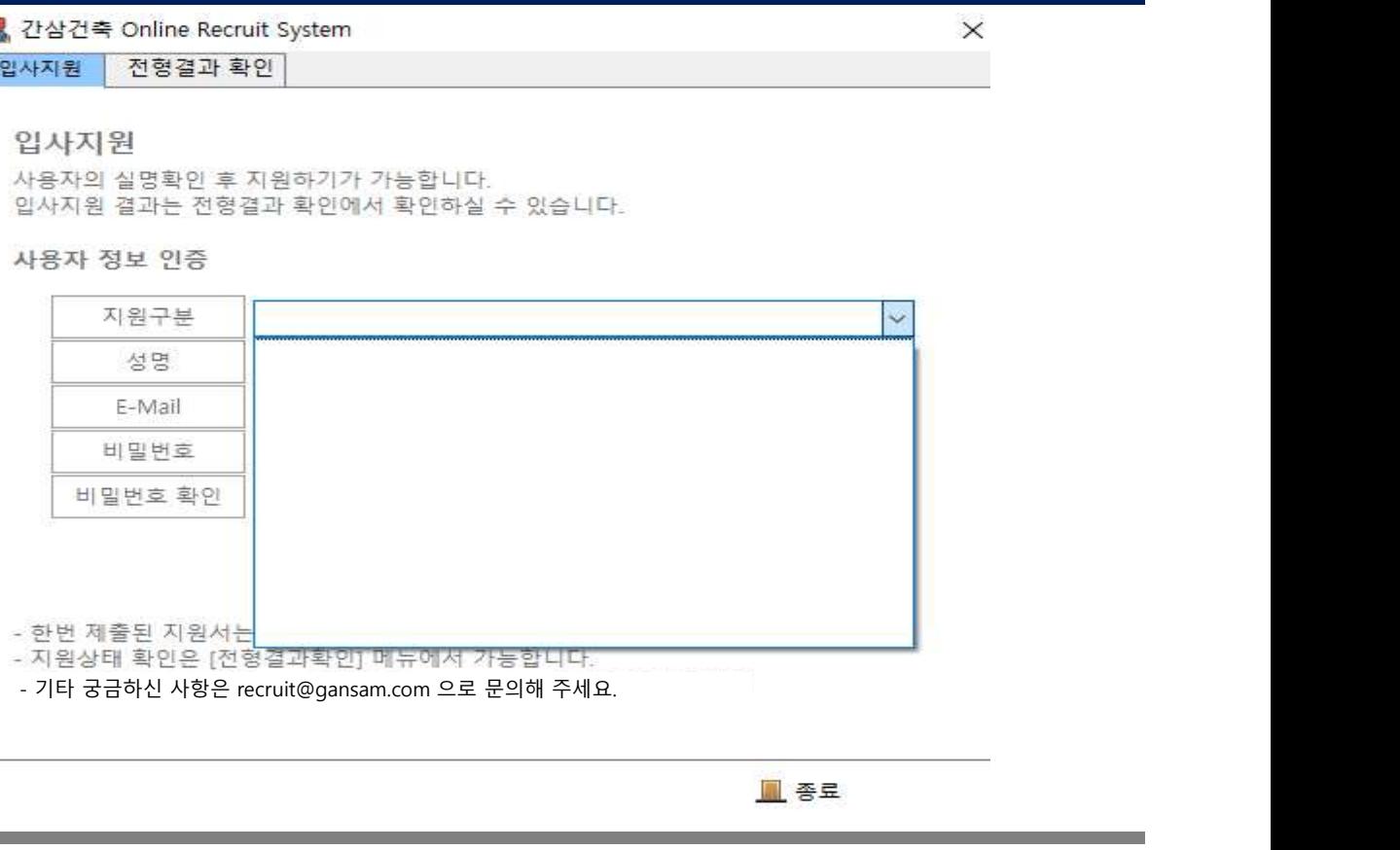

 $\overline{1}$   $\overline{2}$   $\overline{3}$   $\overline{4}$   $\overline{4}$   $\overline{$ 날짜, 시간 또는 숫자 형식 변경 → 利 국가 또는 지역  $\times$ 제어판 형식 관리자 옵션 앱 형식(F): 한국어(대한민국) → windows 표시 연이 알자(관장)<br>
<br>
인터 기본 설정<br>
알파 및 4시간 - wyy<sup>-14</sup> M4 한 상태 4개 한 446dd<br>
자세한 사건(b. https://wyye-MM-dd<br>
진단한 날짜 - 2023-06-17<br>
지적 요 일상 및 - 2023-06-17<br>
지적 요 일상 및 - 2023-06-17<br>
지적 요 일상 및 - 2023-06-17<br>
진단한 날짜 "yyyy-MM-dd" → '온라인지원\_setup' 실행하여 업데이트③ ⑤ ④ 6 간단한 날짜 "yyyy-MM-dd" 설정 적용 후

# 간삼건축 온라인 지원시스템 작성방법

□ www.gansam.com > ABOUT > RECRUIT > JOB OPENING > 2024년 신입사원 공개채용 > 입사지원

1 G 간삼건축 Online Recruit System

### 1) 입사지원

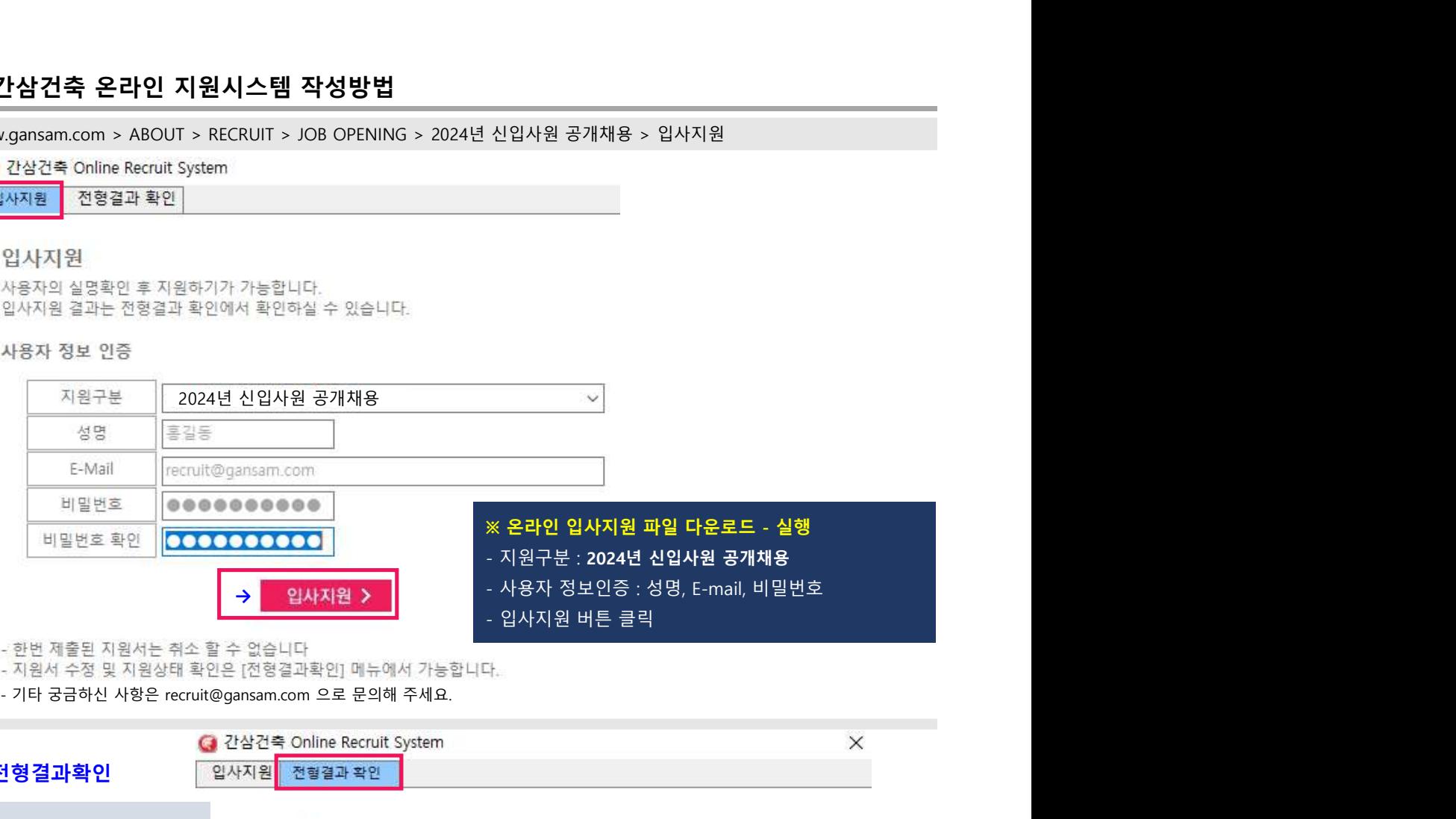

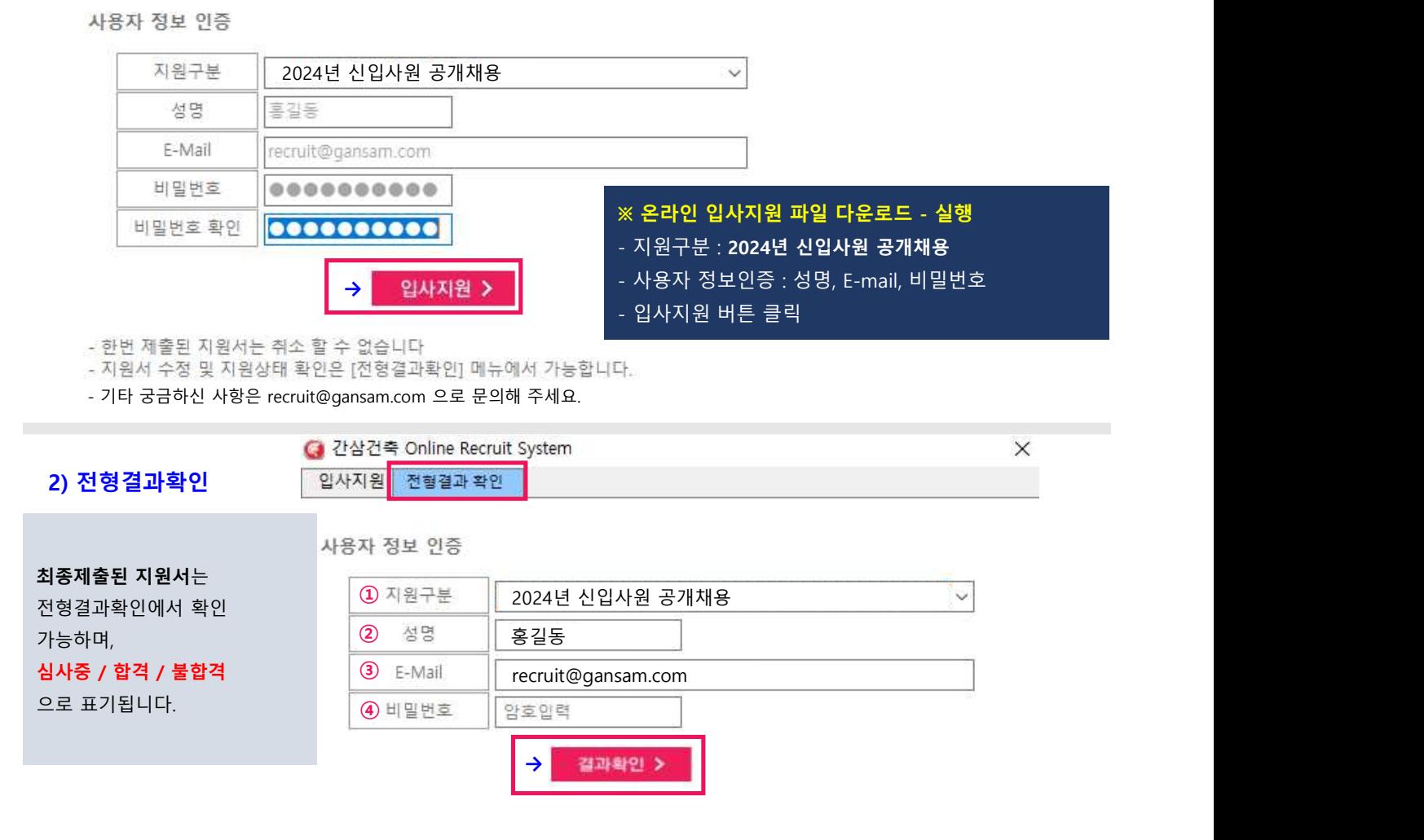

접수번호 : 2023-001

접수일시 : 2023-08-22 오전 9:20:29

정상 접수되었으며 서류 심사중 입니다

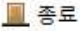

## √

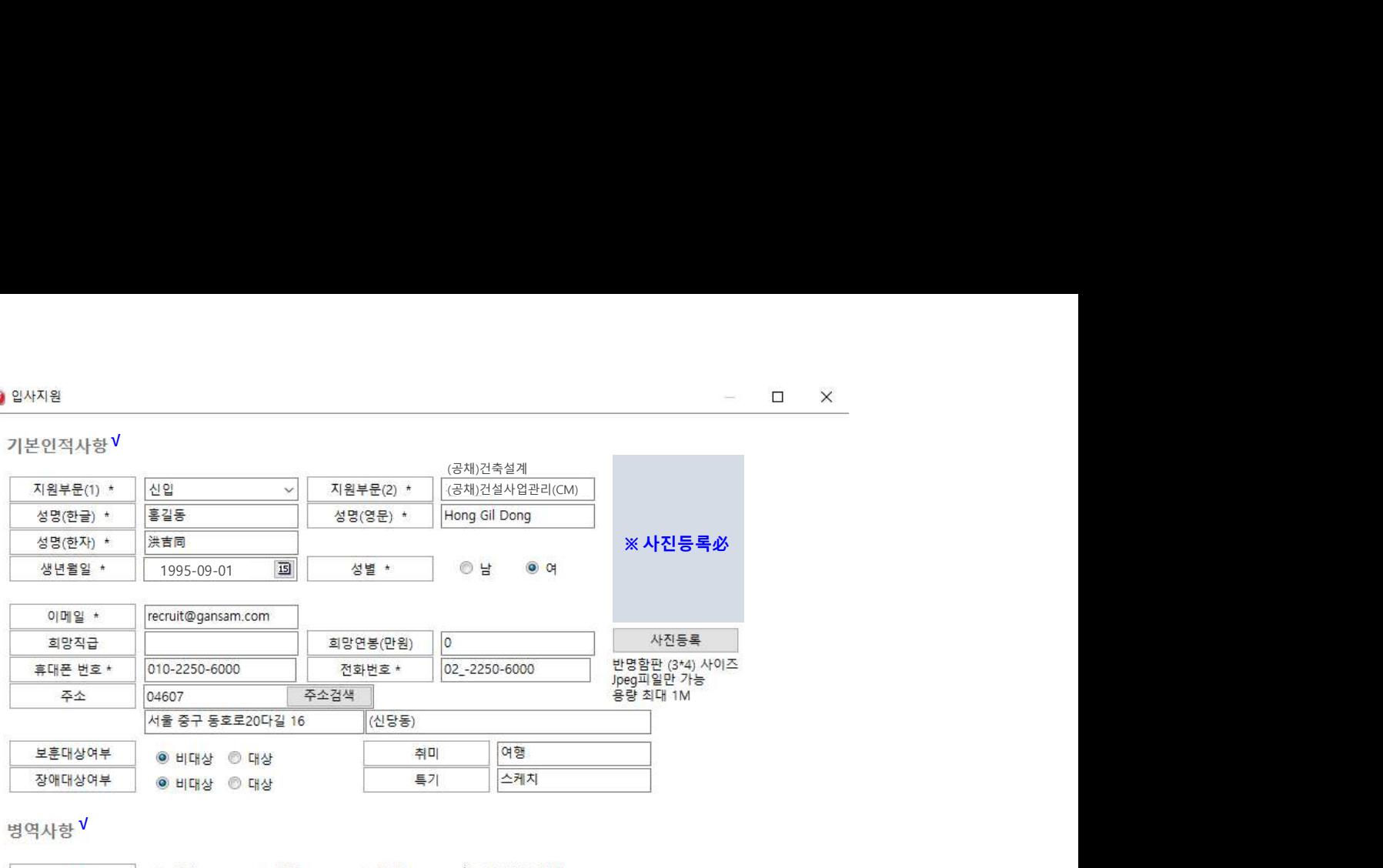

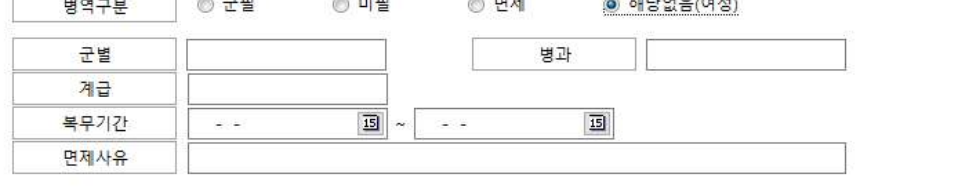

다음

### ■ 기본인적사항

#### 1. 지원부문(1) : 신입

- 2. 지원부문(2) : (해당부문 선택) (공채)건축설계, (공채)건설사업관리(CM)
- 3. 성명(한글) : 기재 (예시: 홍길동)
- 4. 성명(영문) : 기재 (예시: Hong Gil Dong)
- 5. 성명(한자) : 기재 (예시: 洪吉同)
- 6. 생년월일 : 년도/월/일 선택
- 7. 성별 : 남/여 중 선택
- 8. 이메일 : 이메일 주소 반영(로그인 이메일주소)
- 9. 희망직급 / 희망연봉 : 미기재(공란)
- 10. 휴대폰 번호 : 본인 휴대폰
- 11. 전화번호 : 유선 연락처 또는 비상연락처
- 12. 주소 : 거주지 및 등본상 주소
- 13. 보훈대상 / 장애대상여부 : (선택) 대상 / 비대상
- ※ 사진등록(필수) : 첨부 사진은 반명함판(3\*4) 사이즈 jpeg 파일만 가능 (용량 : 최대1M)

### ■ 병역사항

- 1. 병역구분 : 군필/미필/면제/해당없음(여성) 중 선택
- 2. 군별, 병과, 계급, 복무기간 기재
- 3. 면제사유 : 해당자 기재
- ▶ 각 단계별로 데이터를 입력 후에 [다음] 버튼을 눌러주세요.

## ※ 주소입력방법 : 주소검색클릭 → 도로명주소 입력 엔터 → 주소 선택 → 적용 → 창닫기 → 상세주소 입력 **C** 입사지원

기본인적사항

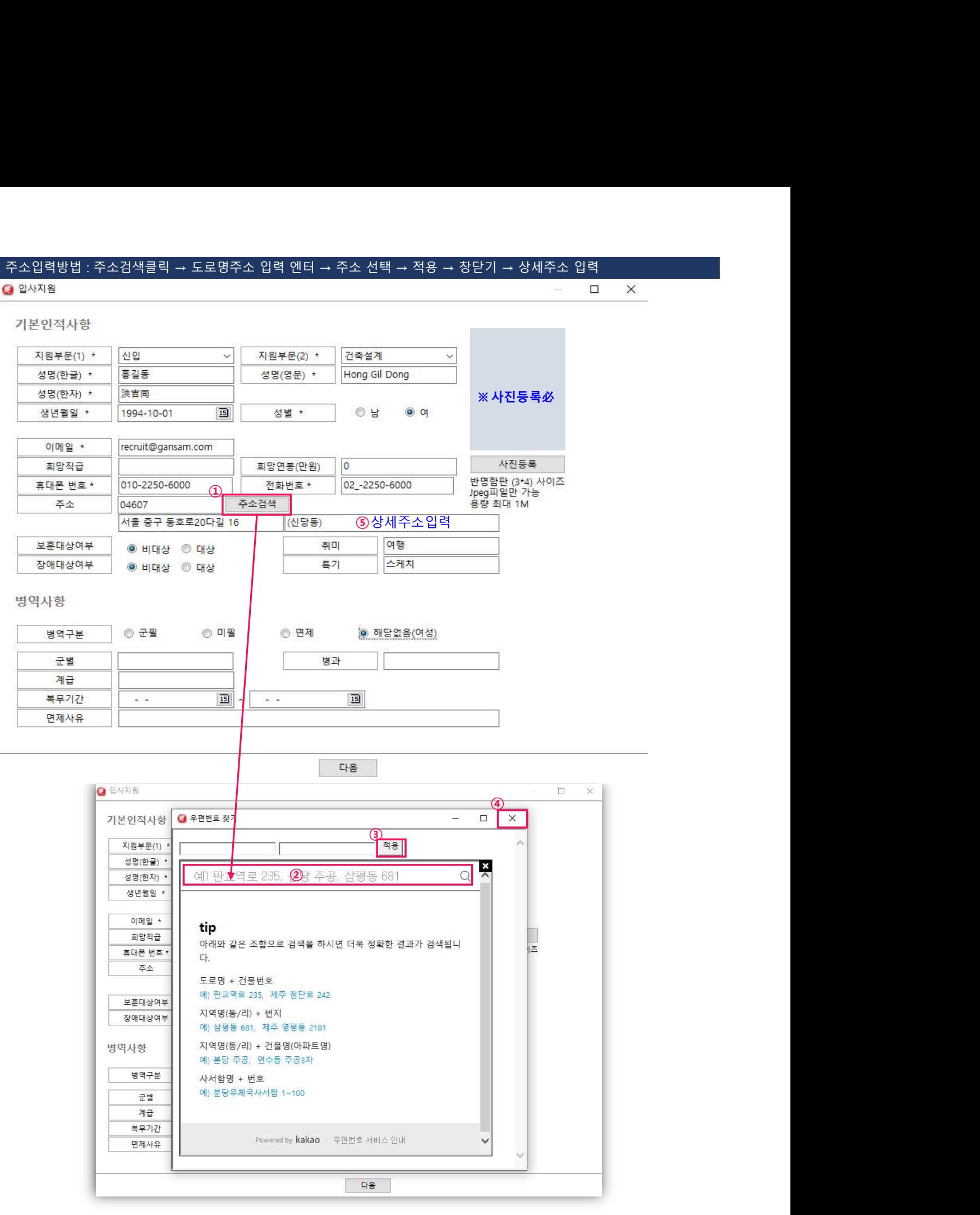

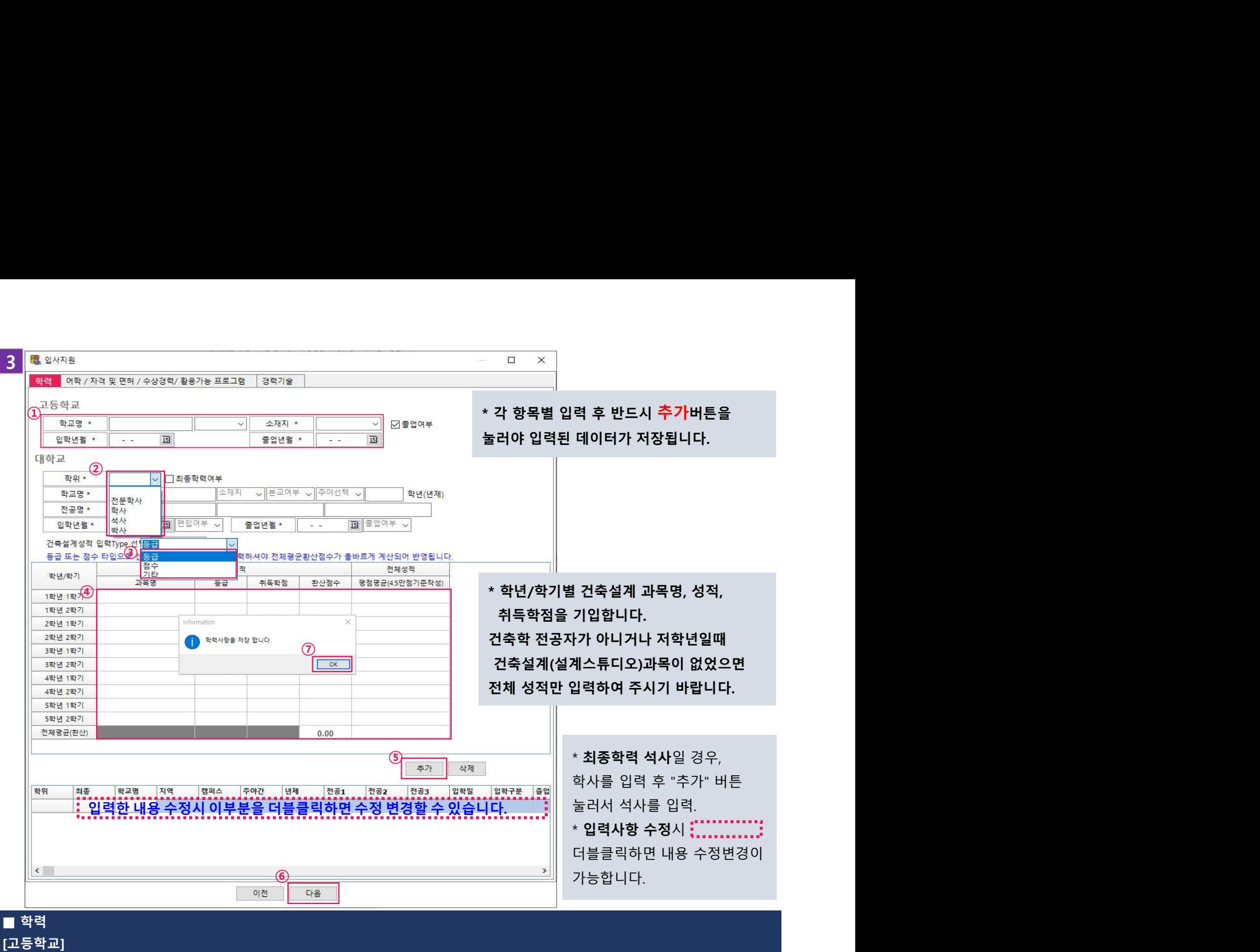

# [고등학교]

1. 학교명 : 학교명 기재, 검정고시/입학 중 선택

2. 소재지 : 지역 선택

3. 입학년월, 졸업년월 : 해당년월일 선택, 졸업여부/최종학력여부 선택

- 검정고시의 경우 : 학교명 "해당없음"으로 기재

- 해외소재 학교일 경우 : 학교명-해당국가 기재 (예시: Melbourne High School-호주)

#### [대학교]

※ 과거 학력순으로 입력 (예시: 전문학사-학사-석사)

1. 학위 : 전문학사/학사/석사/박사 중 선택, 선택한 학위가 최종학력인지 여부 선택

- 
- 
- 
- 
- 
- 
- 2. 해외소재 학교일 경우 : 학교명-해당국가 기재 (예시: Melbourne University-호주)
- 
- 
- 
- 
- 
- 
- 
- 
- 
- 
- 
- 
- 
- 
- 
- 3. 학교명 : 학교명 기재, 학교 소재지 지역 선택, 분교/본교 선택, 주간/야간 선택, 해당전공 몇학년제 인지 기재
- 

- 건축설계 성적은 건축설계수업, 설계스튜디오 과목에 한하여 과목명, 성적, 취득학점을 입력하여 주시기 바랍니다. - 건축설계 성적 입력시 [건축설계 성적 입력타입] 세가지(등급\*, 점수\*\*, 기타) 중 1가지를 선택하여 주시기 바랍니다.

- 건축학 전공자가 아닐 경우 건축설계 성적은 입력하지 않으셔도 되며 전체성적만 입력하여 주시기 바랍니다.

 $\times$  작성된 학력사항 수정시 $\frac{1}{2}, \ldots, \frac{1}{2}$  점선부분을 마우스로 더블클릭하면 입력된 내용을 변경할 수 있습니다.

- 건축설계 성적의 <등급/점수>별 환산 점수는 당사기준에 의해 자동 계산되며 <기타> 선택시 입력하는 그대로 표현됩니다.

- 학년/학기별 전체성적 입력시에는 본인의 성적증명서를 기준으로 만점 4.5점 기준으로 환산하여 입력하여 주시기 바랍니다. - 전체성적 전체평균(환산) 입력시에는 본인의 성적증명서를 기준으로 만점 4.5점 기준으로 환산하여 입력하여 주시기 바랍니다. - 입력 완료 후 추가 버튼을 눌러 학력 입력완료 / 전체 학위 및 성적 입력 완료 후 H <sup>대음 H</sup> 버튼 눌러야 학력 저장완료.

- 
- 
- 
- 4. 전공명 : 전공이 하나일 경우 맨 앞칸에 작성하고, 복수전공, 부전공이 있을 경우 두번째, 세번째칸을 활용하여 작성
- 
- 
- 
- 
- 
- 
- 
- 
- 
- 
- 
- 
- 
- 
- 
- 
- 
- 
- 
- 
- 
- 
- 
- 
- 
- 
- 
- 
- 
- 
- 5. 입학/졸업년월 : 해당일자를 입력하고 편입/입학 선택, 중퇴/예정/졸업 선택
- 
- -
- 
- 건축학 전공자는 건축설계 성적을 입력하여 주시기 바랍니다.
- 6. 학교 성적 작성 방법

- 국가평생교육진흥원(학점은행제)은 전체성적만 입력하여 주시기 바랍니다.

\* 등급 : A+ , A , A- , B+, B, B-, C+, C, C-, D+, D, D-, PASS

\*\* 점수 : 100점 만점 기준으로 작성

- 
- 
- 

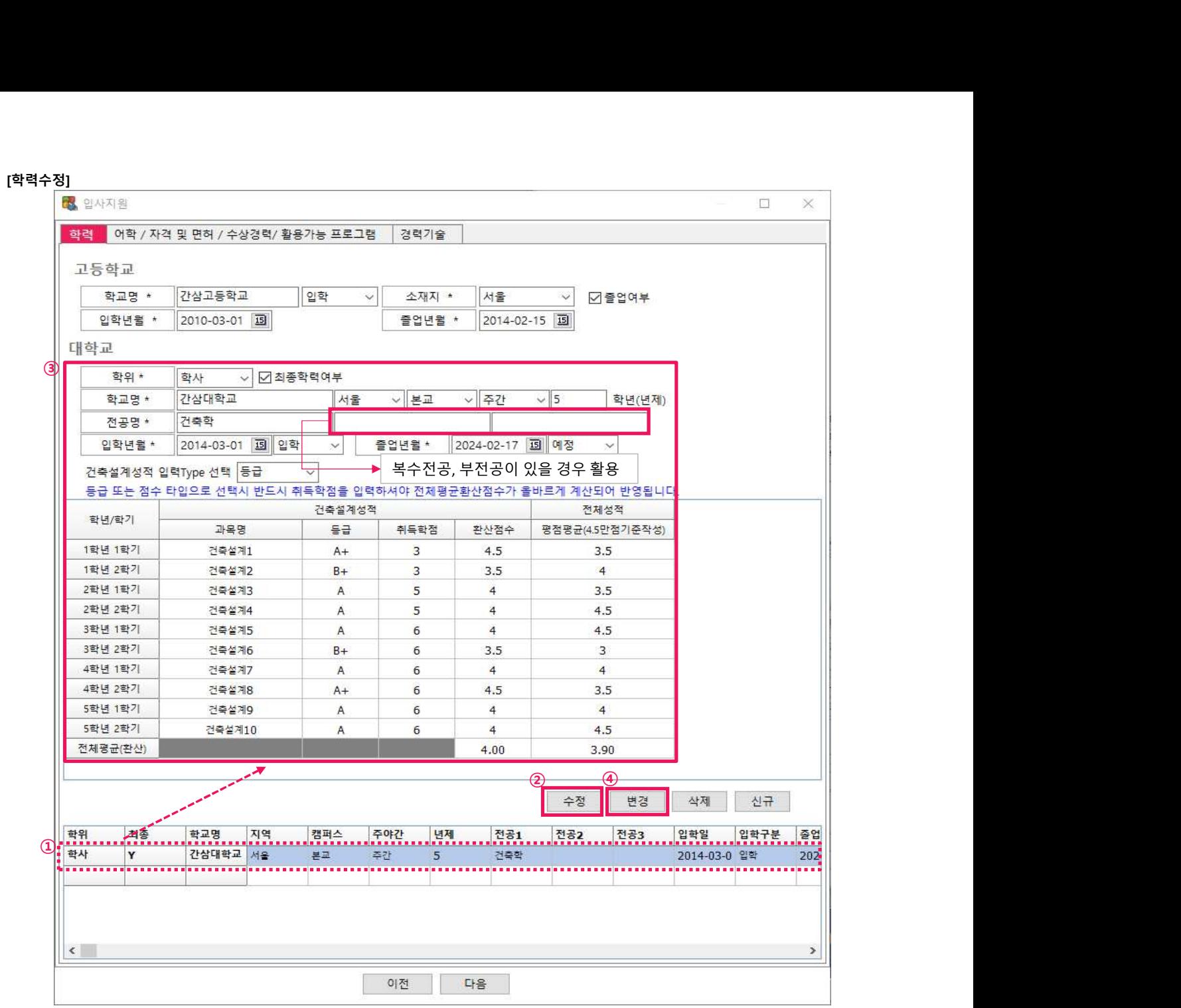

## ■ 학력수정

- 1. 확인 박스 ( <mark>;',',','</mark>;)에 수정할 학력을 마우스로 더블클릭 후 <mark>- <sup>수정 -</sup> 버튼</mark> 클릭
- 2. 활성화된 화면에 수정할 내용 입력하고, 완료 후 <mark>- 변경 -</mark> 버튼 클릭 (반영완료)
- 3. 입력확인은 확인박스의 해당 학력 더블 클릭 후 확인 가능 (비활성화 화면)

4. 학위 추가 방법

- 1) 추가 학위 내용 입력 후 버튼 클릭
- 2) 버튼 클릭하여 추가 학위 입력

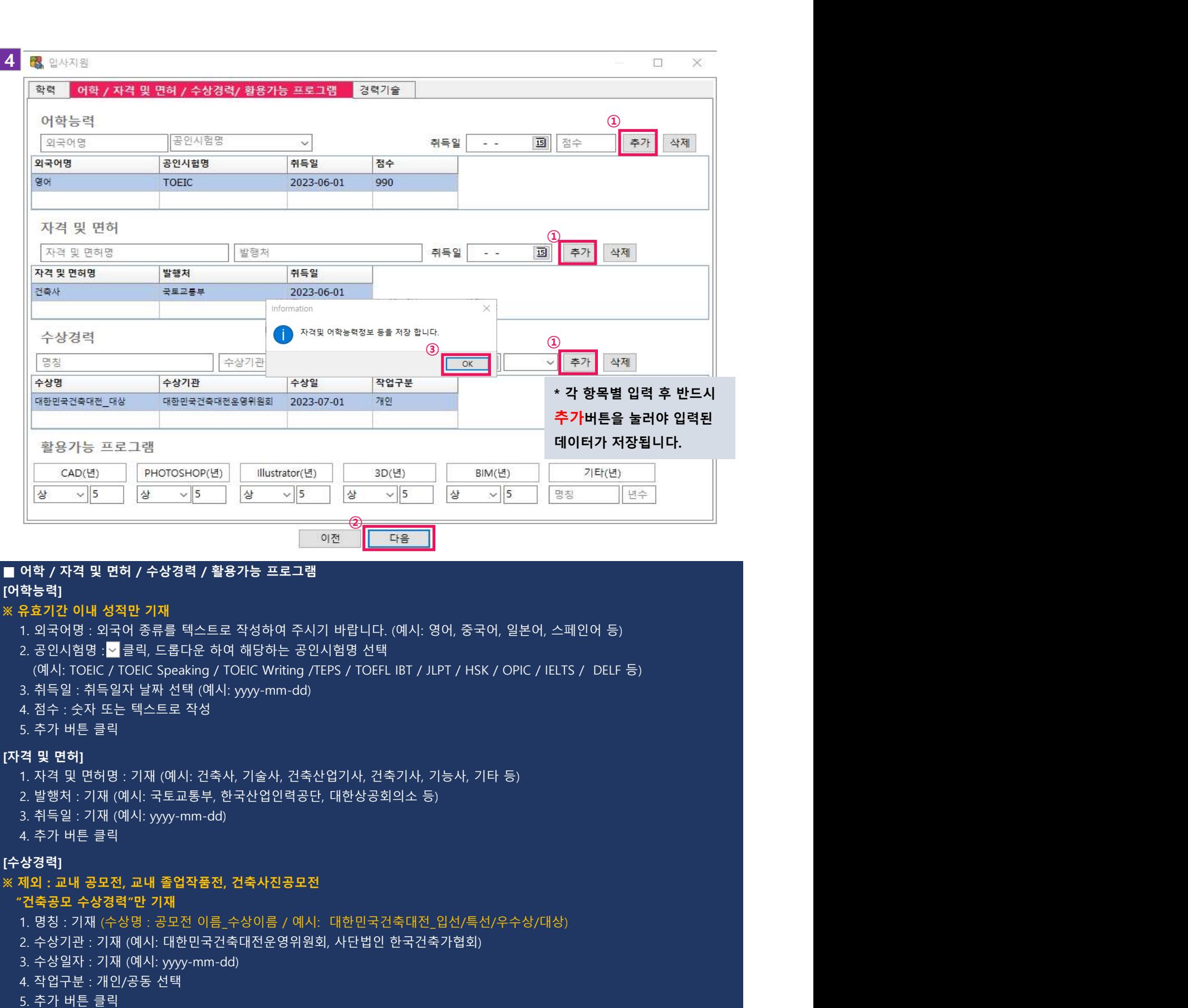

# [활용가능 프로그램]

## ※ 프로그램 활용능력(상,중,하,해당없음) 선택 / 사용년수 기재

- 1. CAD
- 2. Photoshop
- 3. Illustrator
- 4. 3D
- 5. BIM

## 6. 기타 : 위 프로그램 외 추가 활용가능 프로그램이 있을 경우 그 명칭 및 사용년수를 텍스트로 입력합니다.

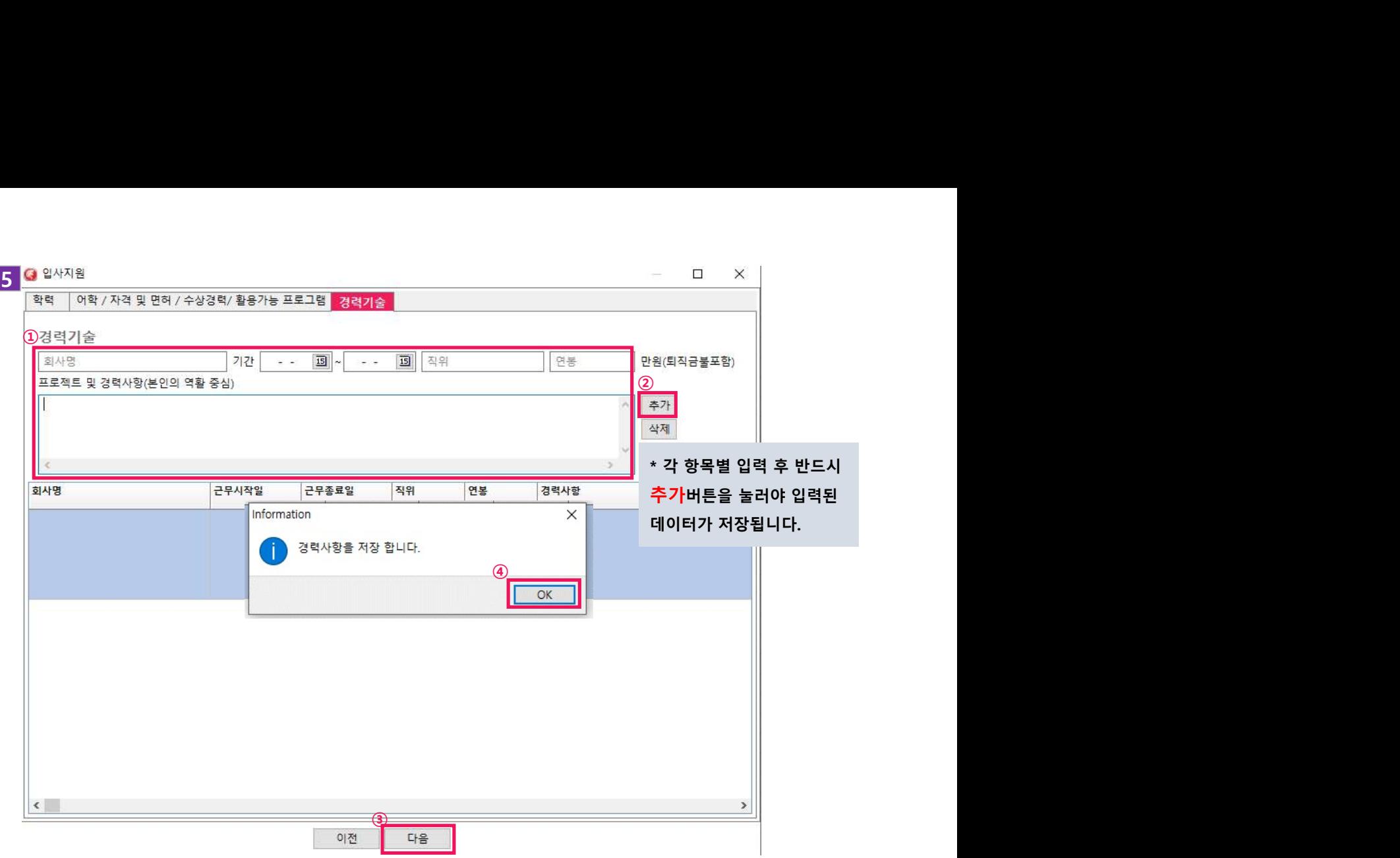

## [경력기술]

※ 경력자 필수 입력 사항(가장 최근 경력순부터 입력) ※ 신입 : 설계사무소 실습 및 인턴경력 기재(가장 최근 경력순부터 입력) 1. 회사명 : 기재 (예시: 간삼건축종합건축사사무소) 2. 기간 : 기재 (예시: 2022-01-01~2022-01-31) 3. 직위 : 해당자에 한해 기재 4. 연봉(퇴직금불포함) : 해당자에 한해 기재 5. 프로젝트 담당업무 및 경력사항(본인의 담당업무 역할중심) 작성

(예 : 회사명 / 근무기간 / 프로젝트 담당업무 및 경력사항)

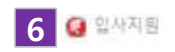

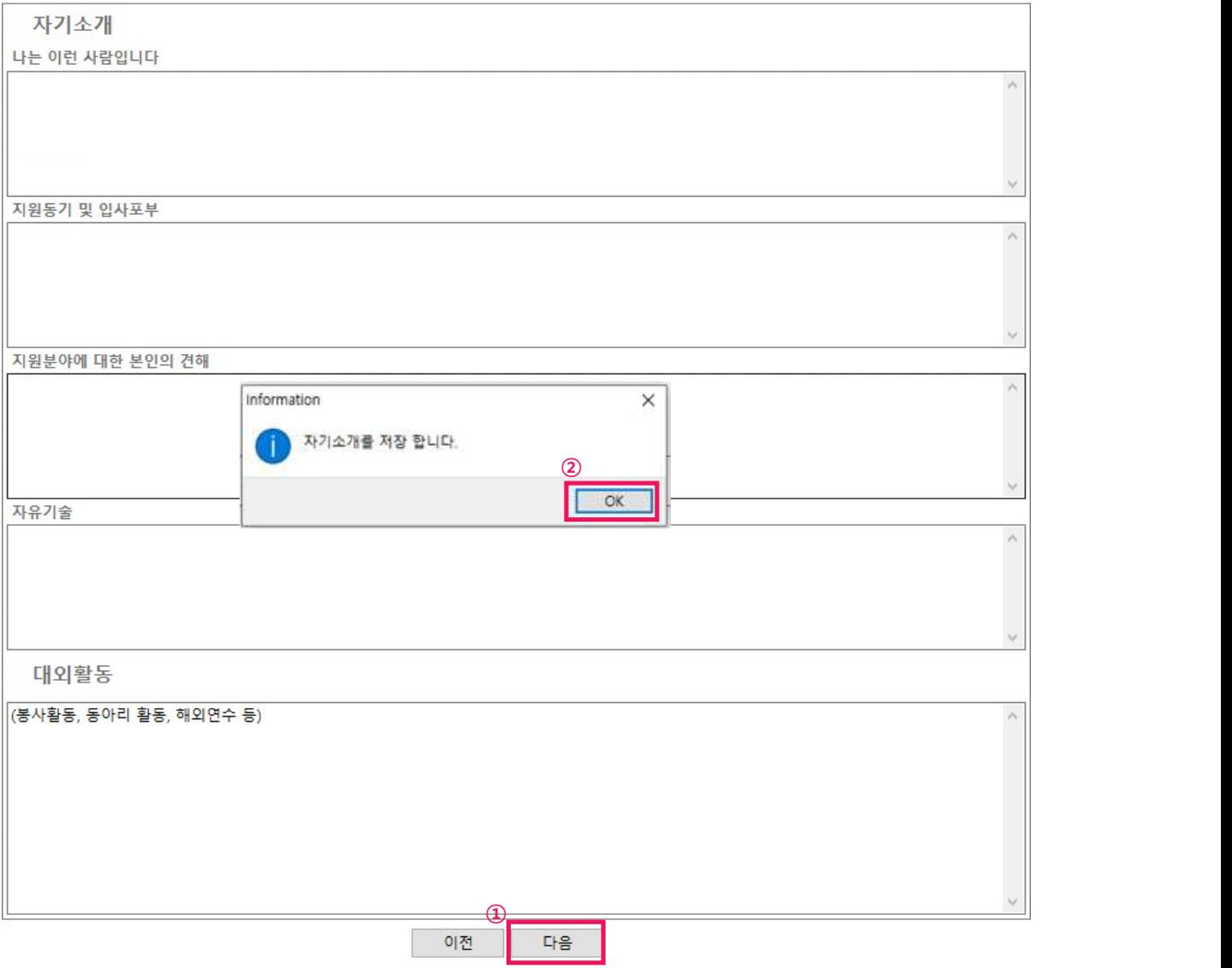

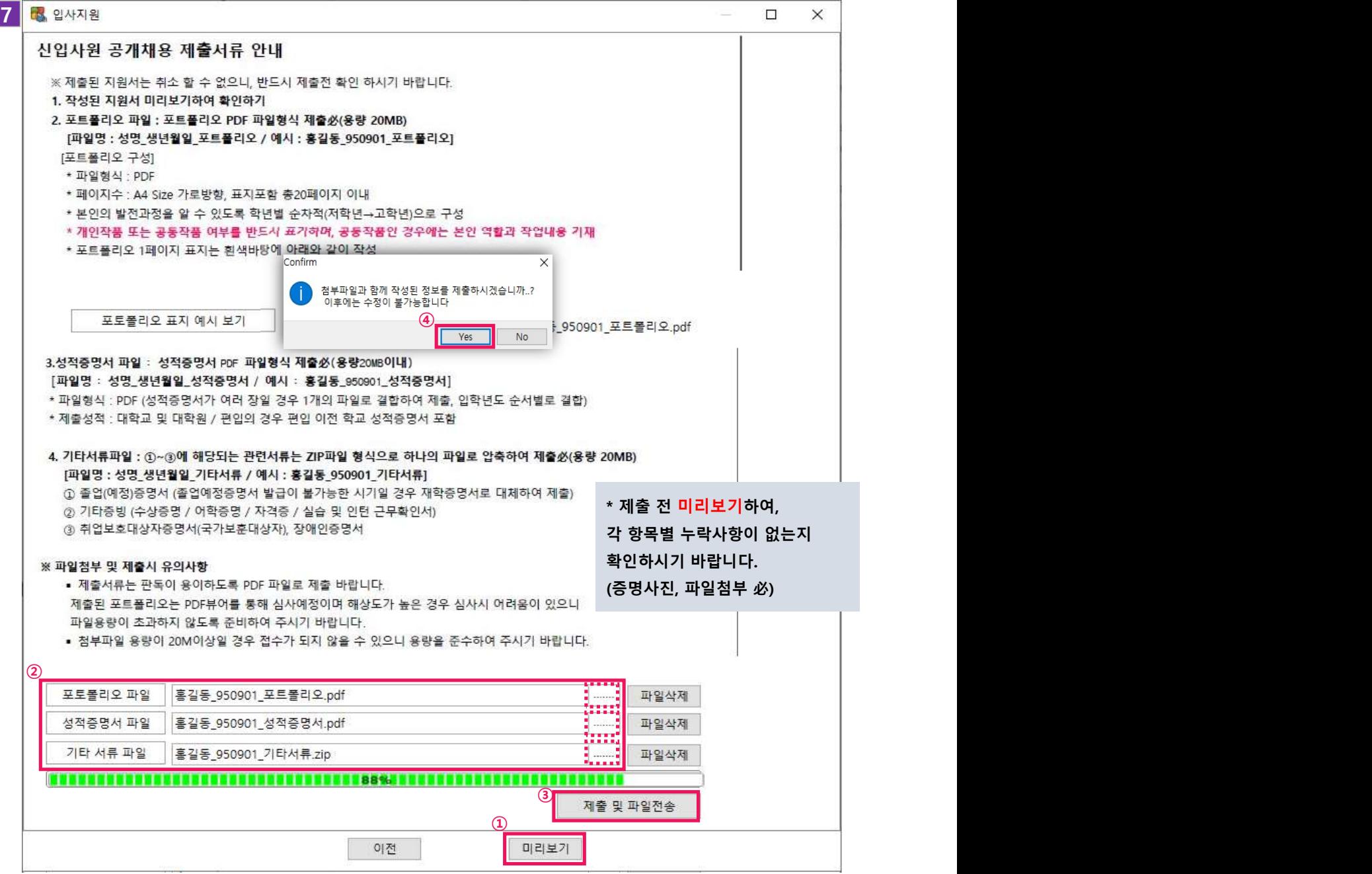

### 한 페이지에 2개 슬라이드 저장(X)

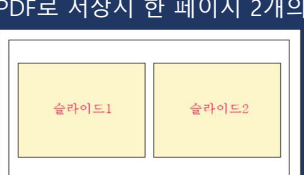

PDF로 저장시 한 페이지 2개의 슬라이드(인쇄유형:유인물/책자형식)로 저장되지 않도록 유의

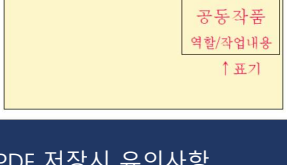

5. PDF 저장시 유의사항

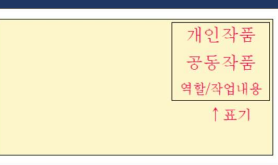

4. 본인의 역할과 작업내용 기재. (메인페이지에 표기 /글씨크기 규격없음)

- 3. 포트폴리오는 학년별로 구성하되 우측 상단에 개인작품 또는 공동작품 표기 (모든페이지 표기/글씨규격없음)
- 레이아웃 구성은 정해진 양식이 없으니 본인이 표현하고 싶은 방향에 맞춰 구성.
- 2. A4 Size 하나의 슬라이드 안에 여러 작품 구성가능.
- 1. 포트폴리오는 표지포함 총20페이지 이내로 구성.

[포트폴리오 구성 예시]

- 첨부파일 용량이 20M이상일 경우 접수가 되지 않을 수 있으니 용량을 준수하여 주시기 바랍니다.
- 입사지원서를 제외한 서류는 판독이 용이하도록 PDF 파일로 제출 바랍니다.

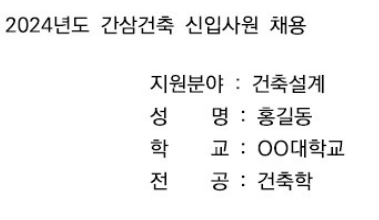

- \* 개인(단독) 또는 공동 작품 여부를 반드시 표기하며, 공동작품인 경우에는 본인 역할과 작업내용 기재 \* 포트폴리오 1페이지 표지는 흰색바탕에 아래와 같이 작성
- \* 본인의 발전과정을 알 수 있도록 학년별로 구성(저학년~고학년)

※ 제출된 지원서는 취소 할 수 없으니, 반드시 제출전 확인 하시기 바랍니다.

[파일명 : 성명 생년월일 포트폴리오 / 예시 : 홍길동 950901 포트폴리오]

[파일명 : 성명\_생년월일\_성적증명서 / 예시 : 홍길동\_950901\_성적증명서]

[파일명 : 성명\_생년월일\_기타서류 / 예시 : 홍길동\_950901\_기타서류]

② 기타증빙 (수상증명 / 어학증명 / 자격증 / 실습 및 인턴 근무확인서)

①~③에 해당되는 관련서류는 ZIP파일 형식으로 하나의 파일로 압축하여 제출必

1) 포트폴리오 : PDF파일 형식, A4 Size 가로방향, 표지포함 총20페이지 이내 (용량 20MB이내)

① 졸업(예정)증명서 (졸업예정증명서 발급이 불가능한 시기일 경우 재학증명서로 대체하여 제출)

성적증명서 (대학교 및 대학원 / 편입의 경우 편입 이전 학교 성적증명서 포함/여러 장일 경우 입학년도 순서별로 결합)

- \* 페이지수 : A4 Size 가로방향, 표지포함 총20페이지 이내
- 
- 
- 
- 
- 
- 
- 
- 
- 
- 
- 
- 
- 
- 
- 

- 
- 
- 
- 
- 

[표지 예시]

- 
- 
- 

③ 취업보호대상자증명서(국가보훈대상자), 장애인증명서

- 
- 
- 
- 
- 
- 
- [포트폴리오 구성] \* 파일형식 : PDF

[입사지원서 제출 전 확인사항]

2. 파일첨부 :

1. 작성된 지원서 미리보기 클릭 후 확인하기

2) 성적증명서 : PDF파일 형식 (용량 20MB이내)

3) 기타서류 파일 : ZIP파일 형식 (용량 20MB이내)